1. Highlight the text you want to link from, click the **Insert/Edit file** button

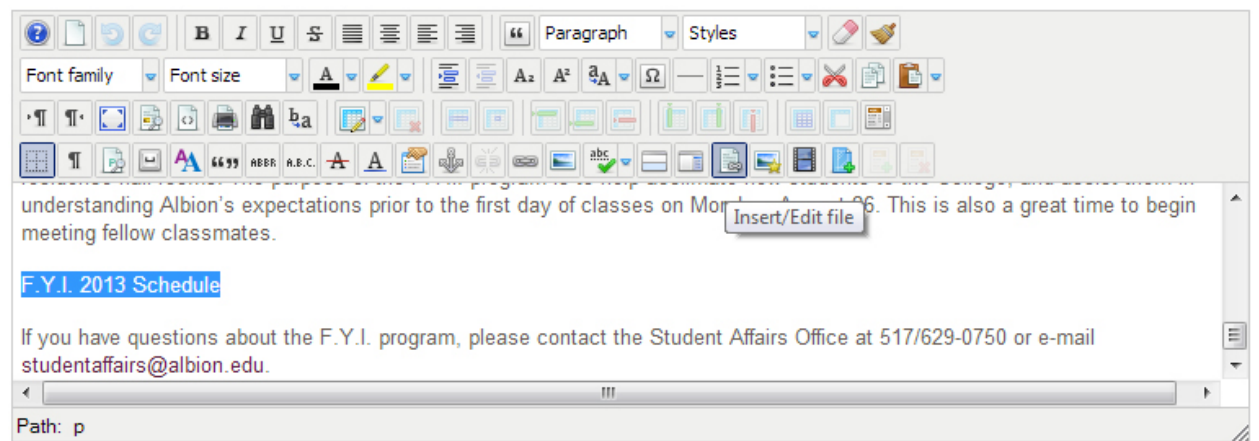

2. This will open the *File Manager*, in the bottom section you see the *File Browser*

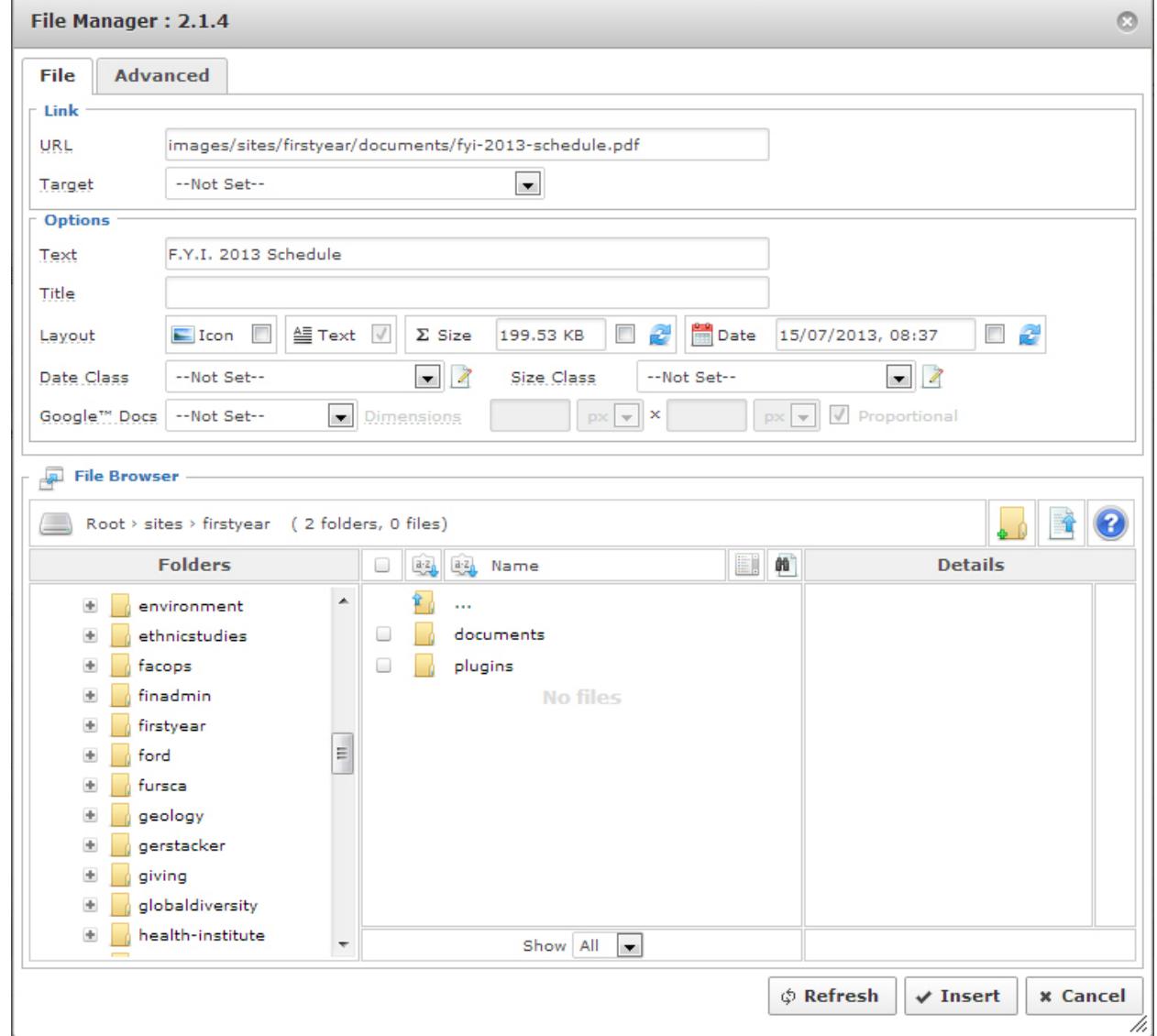

3. Browse to the folder that relates to your part of the site

- 4. Inside the your site's folder browse to the appropriate folder (if necessary)
- 5. Click the **upload** button (next to the blue question mark icon)
- 6. Either drag your file from windows to the pop up or click the **Browse** button and browse to your file

![](_page_1_Picture_82.jpeg)

- 7. When it asks if you want to "*Replace file link text with file name?*", select **No**
- 8. Make sure the **Icon checkbox in Icon <b>V** is checked if you want the file type icon to appear next to the link
- 9. Click **Insert**, the *File Manger* will close and you should see your link in the *Article Text*.

![](_page_1_Picture_7.jpeg)

10. Click **Save** Save and your changes are live.